This resource guides you through the process of using (applying Filters) and interpreting the Customer Account Balance Screen.

## **Understanding the Customer Account Balance Screen**

The Customer Account Balance Screen is one of the analytical tools reporters can use to reconcile the imbalances of their account. The Customer Account Balance Screen is accessible through the Compass Portal. The screen allows users within a Company to view applied and matched royalties due and payment balances by each property.

Please follow these guidelines to navigate the Customer Account Balance Screen:

1. From the Compass Landing Page, navigate to the "Reports & Queries" page by clicking the button or click the "Navigate" button on the left-hand side of the screen and select "Reports & Queries" > "Customer Account Balance."

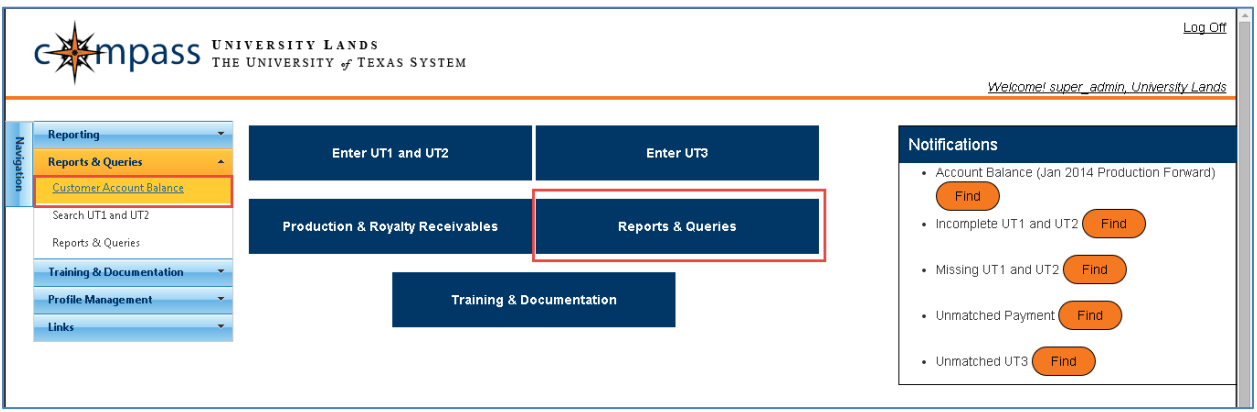

2. Click "Customer Account Balance."

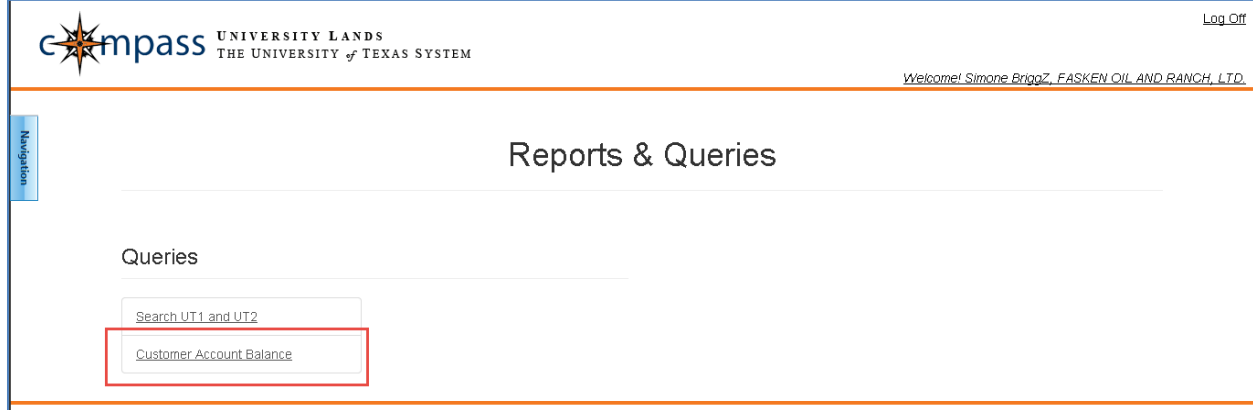

- 3. The user utilizes the search Filters at the top of the screen to specify search criteria. The Header contains the following search fields, allowing you to filter the account balances returned:
	- Production Date From The beginning date range for the month and year during which oil or gas was produced. The "Production Date From" must be less than or equal to the "Production Date To." Click the drop-down to select a date using the calendar selection tool or enter the date. The format is *mmyyyy*.
	- Production Date To The ending date range for the month and year during which oil or gas was produced. Click the drop-down to select a date using the calendar selection tool or enter the date. The format is *mmyyyy*.
	- UT Lease The University Lands' assigned Lease Number.
	- RRC Lease Lease number issued by the Railroad Commission.
	- RRC Permit Permit number issued by the Railroad Commission. The permit number is used until the RRC Number is assigned.
	- Unit The number University Lands assigns to a unit.
	- Tract The Tract Number within a unit.

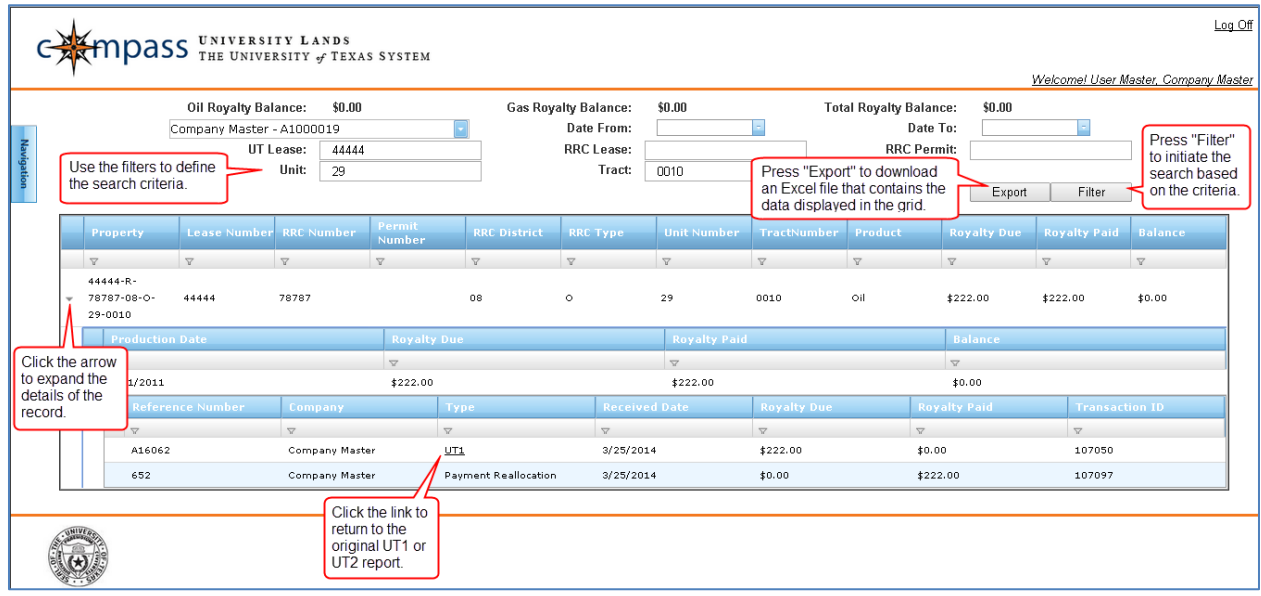

4. Once search criteria are entered in the appropriate fields, press the "Filter" button to initiate the search. The results are displayed on the grid and in the "Oil Royalty Balance," "Gas Royalty Balance," and "Total Royalty Balance" fields.

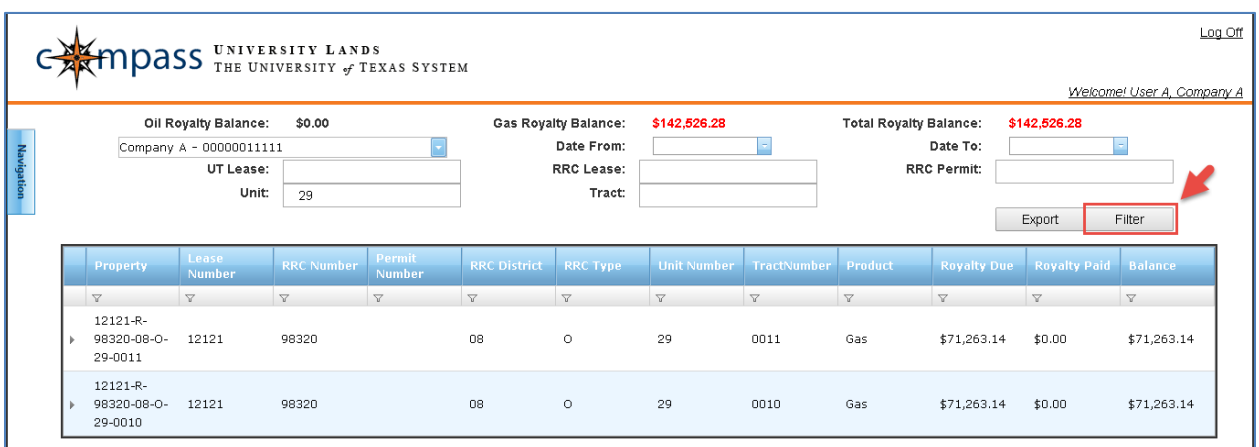

5. Click the arrows to the left of each record to reveal additional "Production Date" details of each property balance.

![](_page_2_Picture_35.jpeg)

6. Press the "Export" button to download a spreadsheet accessible in Microsoft Excel. The spreadsheet contains the data currently displayed on the screen. The filter criteria are applied to the exported file.

![](_page_3_Picture_19.jpeg)